## 【元大電子帳單閱讀軟體】 操作說明

■提醒您

請確認電腦中已有元大電子交易憑證及安裝元大電子帳單閱讀軟體,再至桌面啟動 元大電子帳單閱讀軟體,即可依下列操作方式瀏覽電子對帳單。

*>* 功能 *1* 開啟帳單

## 操作步驟

*Step1***:** 請點選【開啟帳單】。

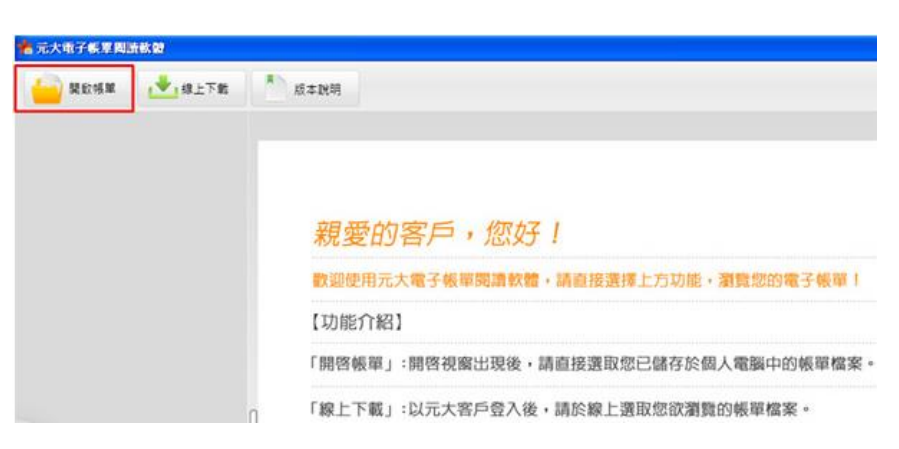

*Step2***:** 選擇您已儲存在個人電腦中的電子對帳單,並點選【開啟】。

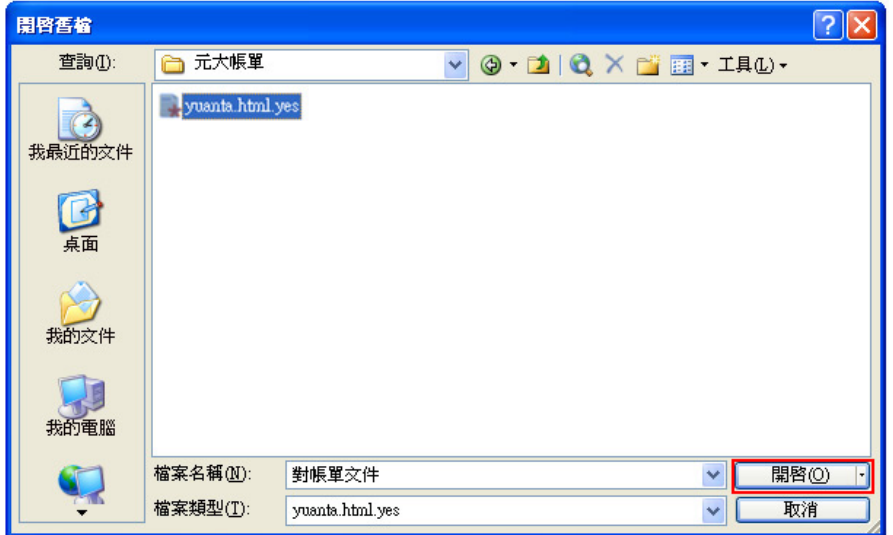

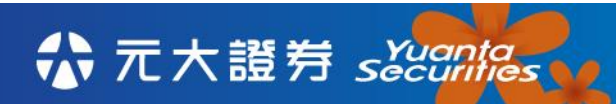

*Step3***:** 您即可閱讀選取的電子對帳單。

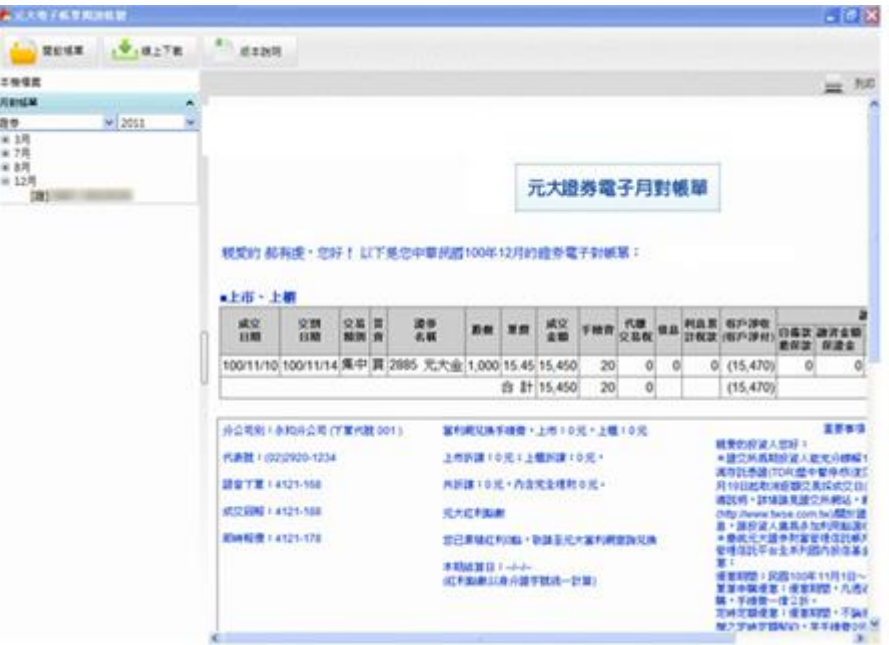

## *>* 功能 *2* 線上下載

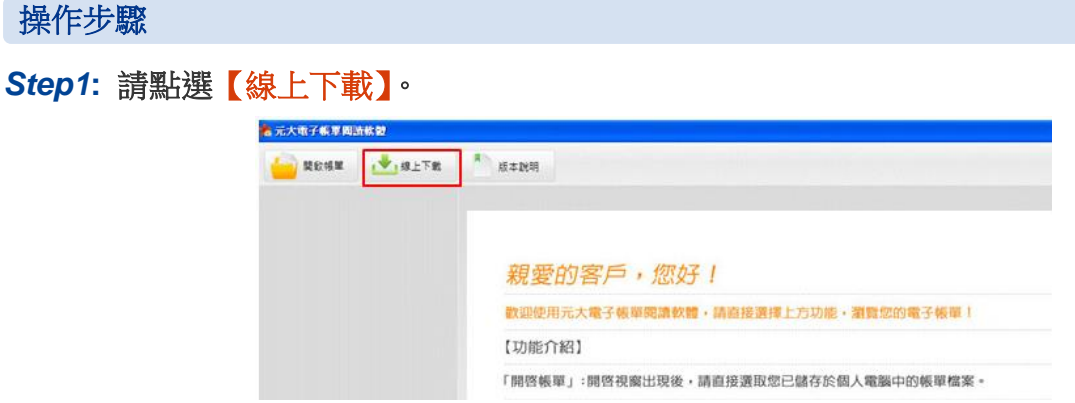

*Step2***:** 輸入您的身分證字號及網路交易密碼,完成後請點選【登入】。

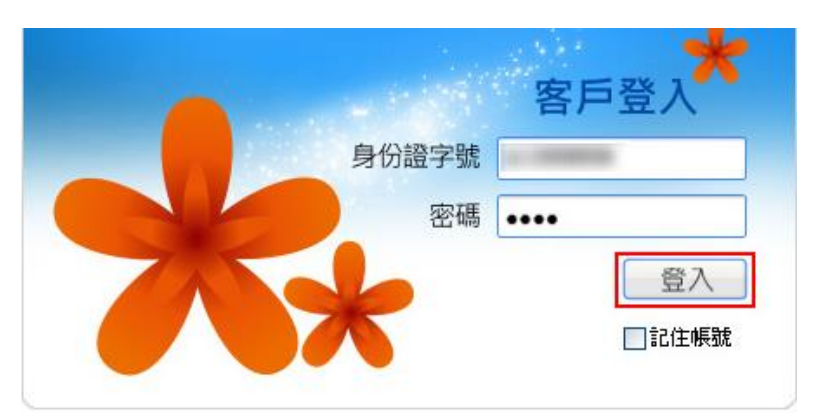

*Step3***:** 請選擇您欲瀏覽最近二年內電子對帳單之市場別、類型、帳號、日期後,點選【下 載對帳單】。

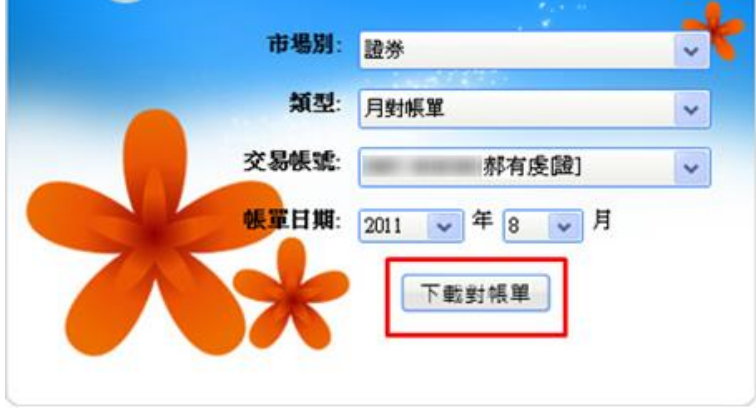

*Step4* 畫面顯示文件已下載解密完成,請點選【確定】。

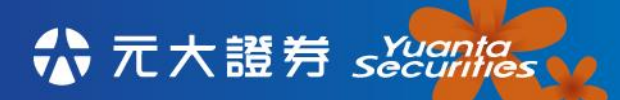

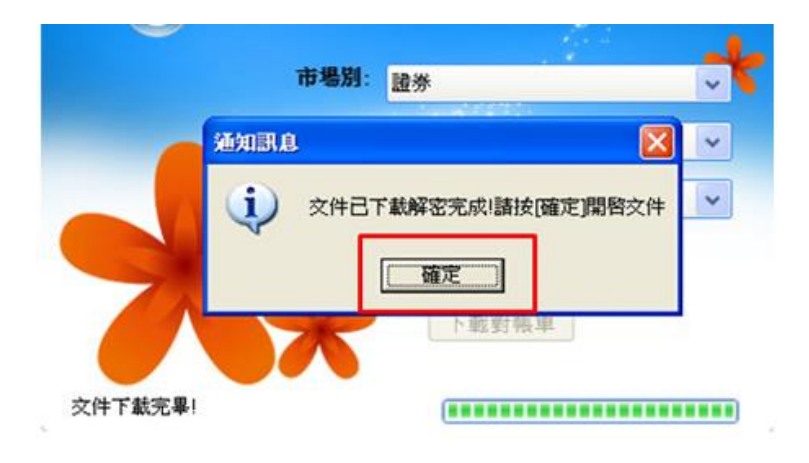

## *Step5* 您即可閱讀選取的電子對帳單

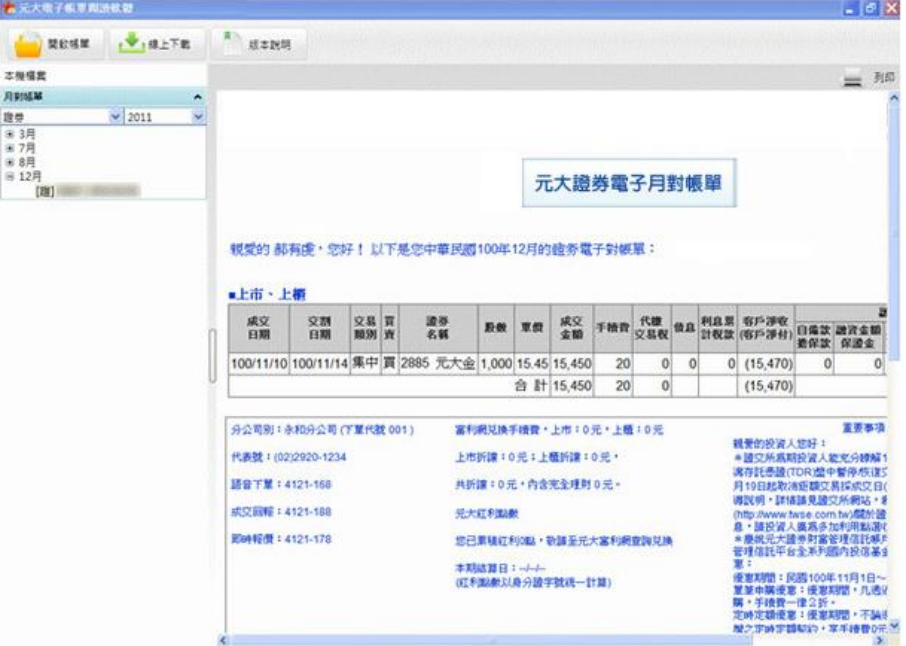